# **Connecting over the Internet**

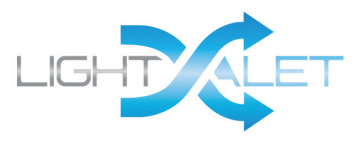

The LightValet Controller has been designed & engineered to be easy to use and configure. DHCP over ethernet if fully supported so if the LightValet is connected to an ethernet Router it will automatically get an IP# assigned to it which is manually entered and used to connect via iPhone/iPAD or through a Web Browser. There are several options which may be used to configure and operate the LightValet over the internet.

**1. LAN Operation** – Use a wireless router or a ethernet switch and plug in the controllers side connector to the back of the Router(or ethernet switch) in any port but the "internet" source port. Startup the LightValet controller, set current time and then wait for it to complete light discovery. The LightValet Controller will look for wired and then wireless available lights. Once the Discovery is complete you enter "Network" menu option on the front of the controller and then select "Use DHCP". The Controller should get an assigned IP number which will be displayed on the LCD. The controller's IP# needs to be entered on the startup page of the iPhone/iPAD app. Make sure that the iPhone/iPAD can see and log into the controller and you should be able to see lights now.

**2. Worldwide VPN Operation** – If you want to see and use the controller from anywhere in the world over the internet then a secure connection needs to be established. The best and easiest way to do this is to setup a VPN connection. We like to use the Apple Airport Extreme because they are easy to setup with a Mac computer. I have included a document which step by step takes you through the process of setting up a VPN. Even thought this is with an Airport Extreme it can be done with any router in a similar way. An IT professional can setup this very easily and fast.

**3. Front Panel Operation** – All features can be run from the buttons on the front of the Controller with no networking required. Once an IP# is established with the attached Local Area Network then that IP# can be entered into a Web browser and the LightValet Webserver menu will execute on the users screen. Once the LightValet is powered up all available lights both wireless and wired are discovered. Individual lights can be dimmed and timers can be setup.

### **Troubleshooting** –

- Light interface boards require power prior to LightValet discovery process at startup.
- Once the controller is up and running lights should be available if not restart controller.
- Locate button on iPhone/iPad should sound a buzzer within the Light Interface board proximity.

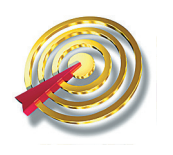

"Energy Management & Monitoring Solutions" CharisMac Engineering, Inc. | www.charismac.com/instrument | 530-885-4420

©2012-13 Charismac Engineering, Inc. All rights reserved worldwide. Made in the United States of America. Charismac, LightValet, ReefValet, GroValet, RoboDoser and LabValet are trademarks of Charismac Engineering, Inc. All other brands and product names are trademarks or registered trademarks of their respective companies.

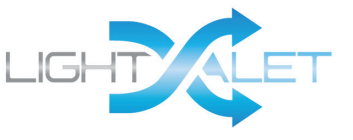

## **Setting up a Virtual Private Network(VPN) connection via Airport Extreme**

#### **Configuring the Airport extreme to support VPN at the LightValet conbtroller side.**

- 1.) Open the Airport utility and select the airport in order to configure the VPN.
- 2.) At the bottom of the scrolling viewport select the "+" to add a new network.
- 3.) Enter the Router's outside IP# like "108.82.43.37".

### **Configuring VPN on a Mac computer.**

- 1.) Go into settings and select the Network icon.
- 2.) at the bottom of the scrolling viewport select the "+" to add a new network.
- 3.) Enter the Router's outside IP# like "108.82.43.37".
- 4.) Enter an account name for reference like "lightuser"
- 5.) Enter a password of at least 8 digits like "sky12345".
- 6.) Select the button for Authentication Settings.
- 7.) Select or choose the radio button for Shared Secret and enter something like "lightvalet".
- 8.) Enter something like "remote' into the Group Name field and click "OK".

#### **Configuring VPN on an iPhone.**

- 1.) Go into "Settings" icon & then select the "General" icon then select "Network".
- 2.) Select "VPN".
- 3.) Make sure the slider is set to "on" position.
- 4.) Select the "IPSec" option at the top
- 5.) Enter a name for this connection like "LightVPN"
- 6.) Enter the Router's outside IP# as the Server like "108.82.43.37".
- 7.) Enter an account name for reference like "lightuser"
- 8.) Enter a password of at least 8 digits like "sky12345".
- 9.) Enter something like "remote' into the Group Name field and click "OK".
- 10.) Select the button for Authentication Settings.
- 11.) If not already selected choose Secret field and enter something like "lightvalet".
- 12.) Select choose connection

#### **Configuring VPN on an iPAD.**

- 1.) Go into settings and select the "General" icon then select "Network".
- 2.) Make sure the slider is set to "on" position.
- 3.) Select the "IPSec" option at the top
- 4.) Enter a name for this connection like "LightVPN"
- 5.) Enter the Router's outside IP# as the Server like "108.82.43.37".
- 6.) Enter an account name for reference like "lightuser"
- 7.) Enter a password of at least 8 digits like "sky12345".
- 8.) Enter something like "remote' into the Group Name field and click "OK".
- 9.) Select the button for Authentication Settings.
- 10.) If not already selected choose Secret field and enter something like "lightvalet".

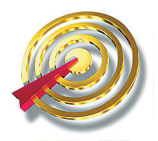

"Energy Management & Monitoring Solutions" CharisMac Engineering, Inc. | www.charismac.com/instrument | 530-885-4420